# **Add and manage team members in your account**

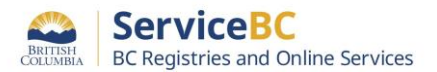

Step: **Log into BC Registry application and access the Team Members tab**

Note: only Account Administrators and Coordinators can add team members to an existing account.

Log into your BC Registry account: <https://www.bcregistry.gov.bc.ca/>

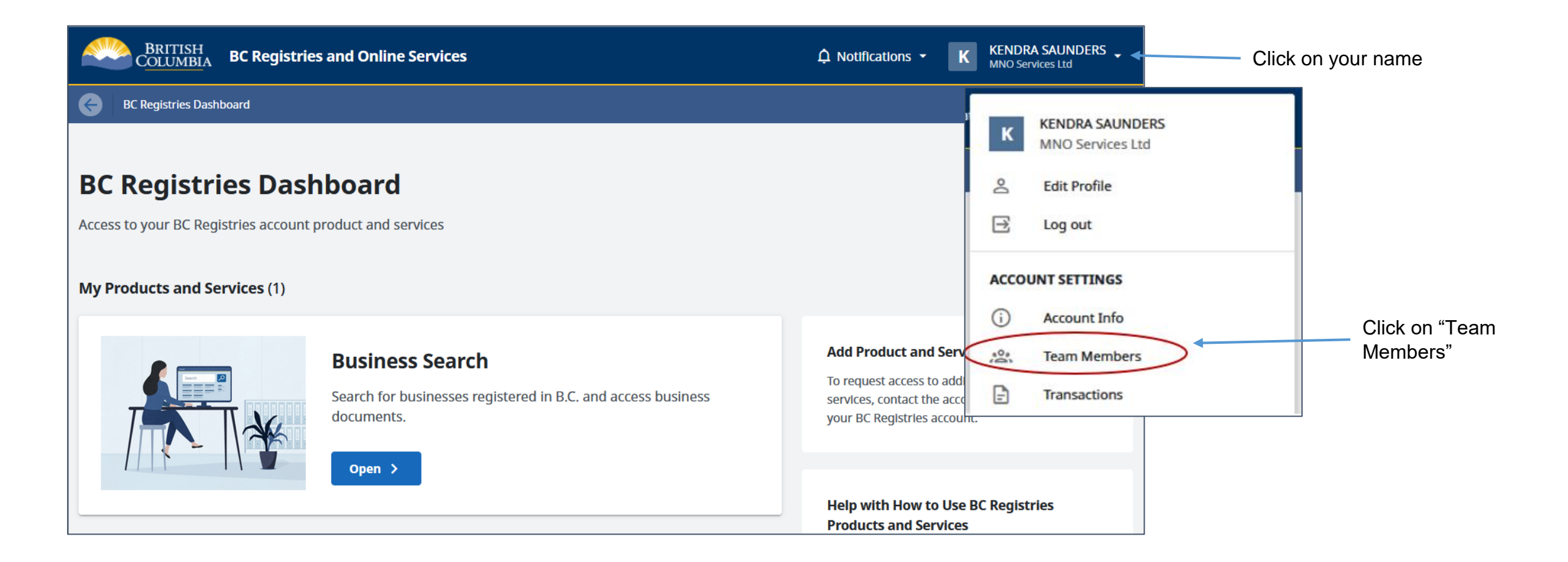

## Step: **Before you begin: authentication options**

Team members are required to authenticate when joining an account. The authentication method they use will depend on how the account was created. If the account was created using:

- **BCeID:** all invited members must log in using BCeID and a 2-factor authenticator. *Skip to the next page for instructions on how to add team members.*
- **BC Services Card Account**: Account Administrators can change the authentication method for how a team member will join the account (BC Services Card Account or BCeID/2FA) *before* the team member is invited. Account Administrators can keep switching between the two authentication methods to accommodate how team members want to log in.
	- Note: only Account Administrators can change the authentication method.

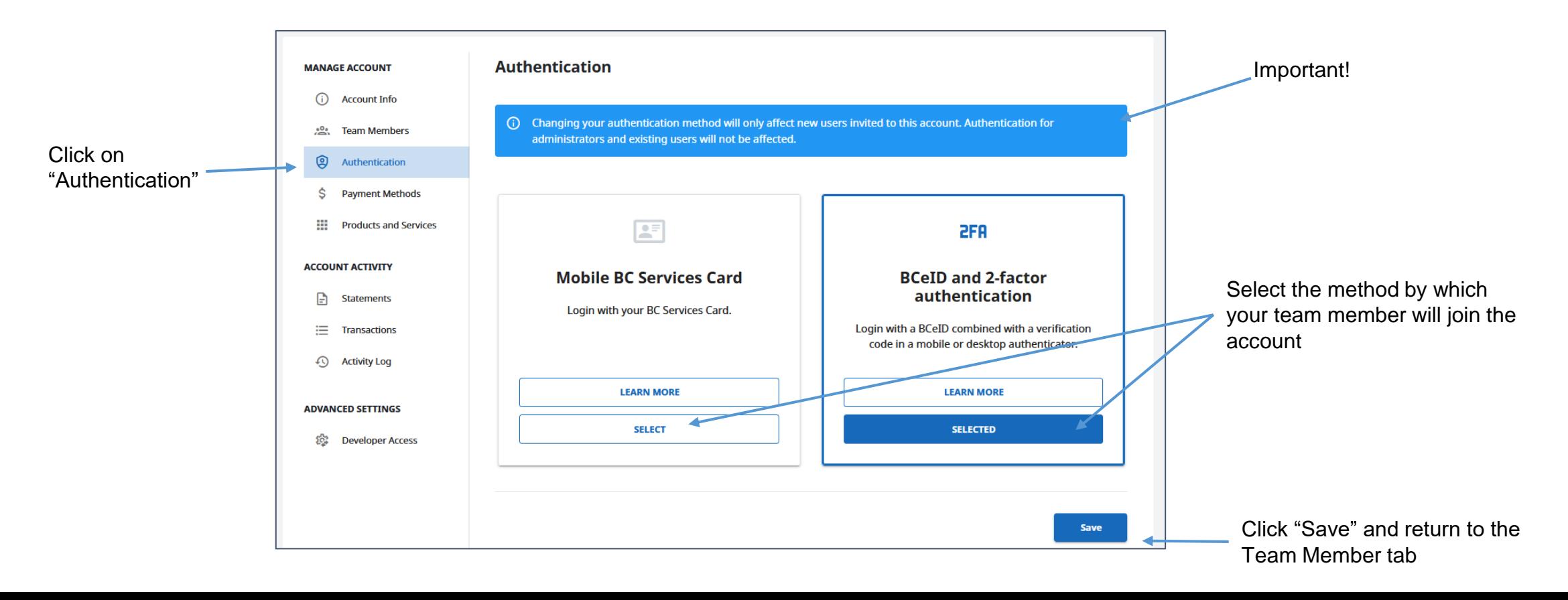

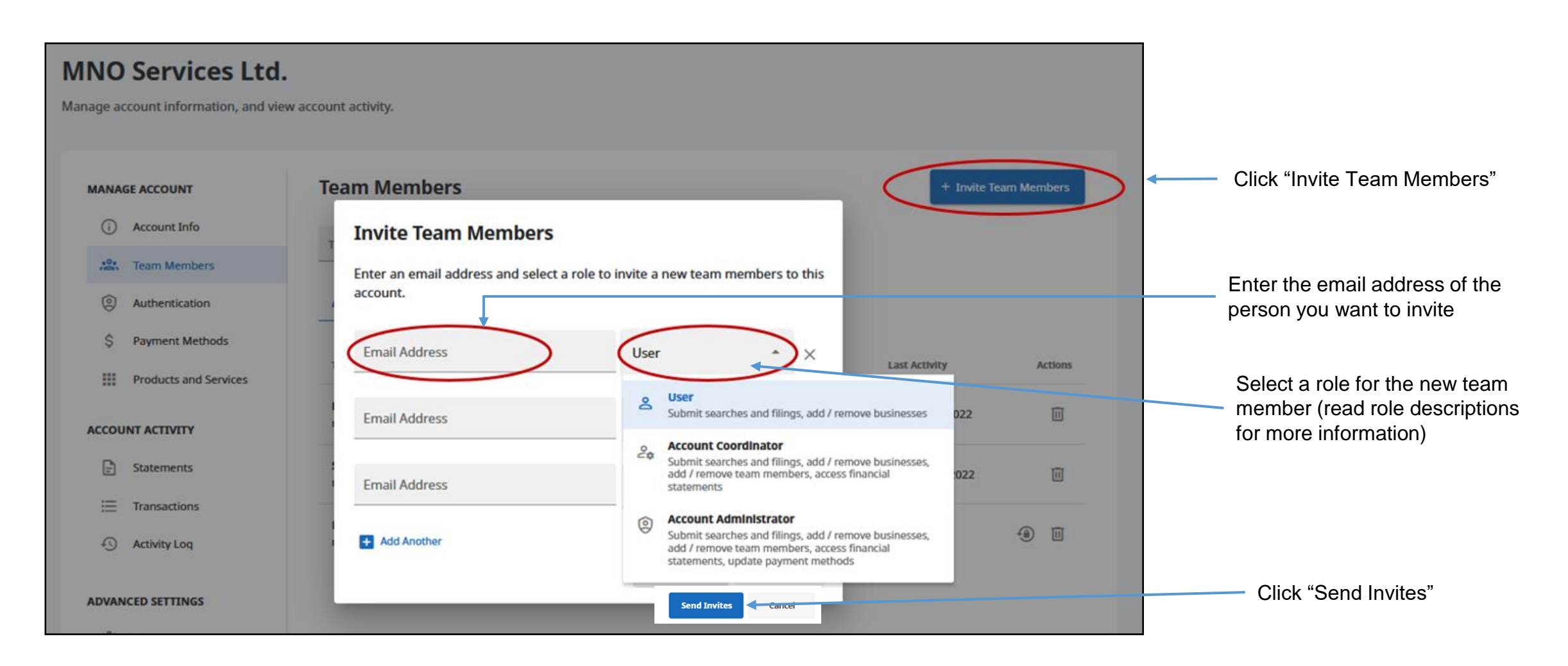

### **What's next**

Your team member will receive an email invitation to join the account. Share with them our guide on how to [join a BC Registry account as a team member](https://www2.gov.bc.ca/assets/download/91BD8BDBCAAB4A74846D3791747C54A0).

#### Note:

- Account Administrators can add or remove Administrators, Coordinators and Users.
- Coordinators can add or remove Coordinators and Users.
- Users cannot add or remove team members.

# Step: **View your invitations and approve team members**

**Madeleine Yellow** 

**ACCOUNT ACTIVITY** 

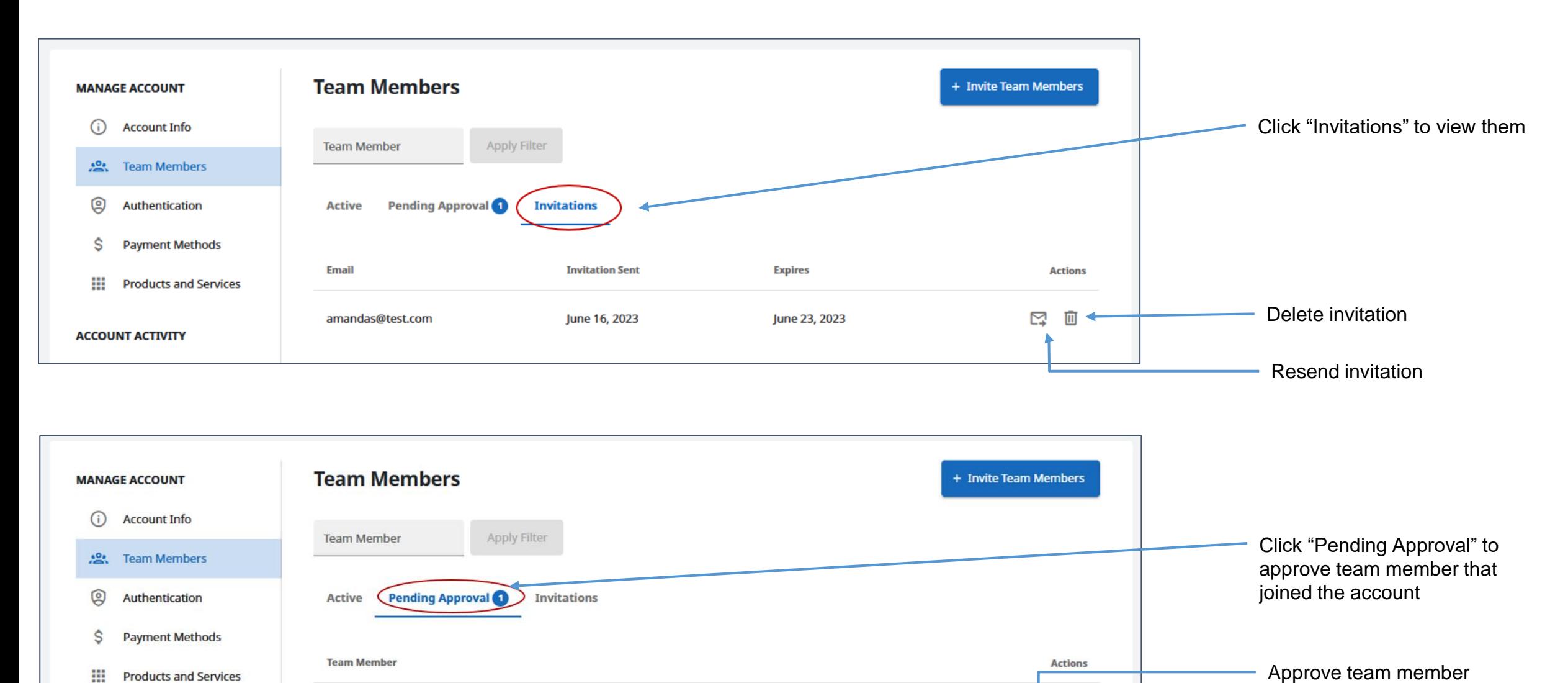

 $\odot$  $\circledR$ 

Deny access to team member

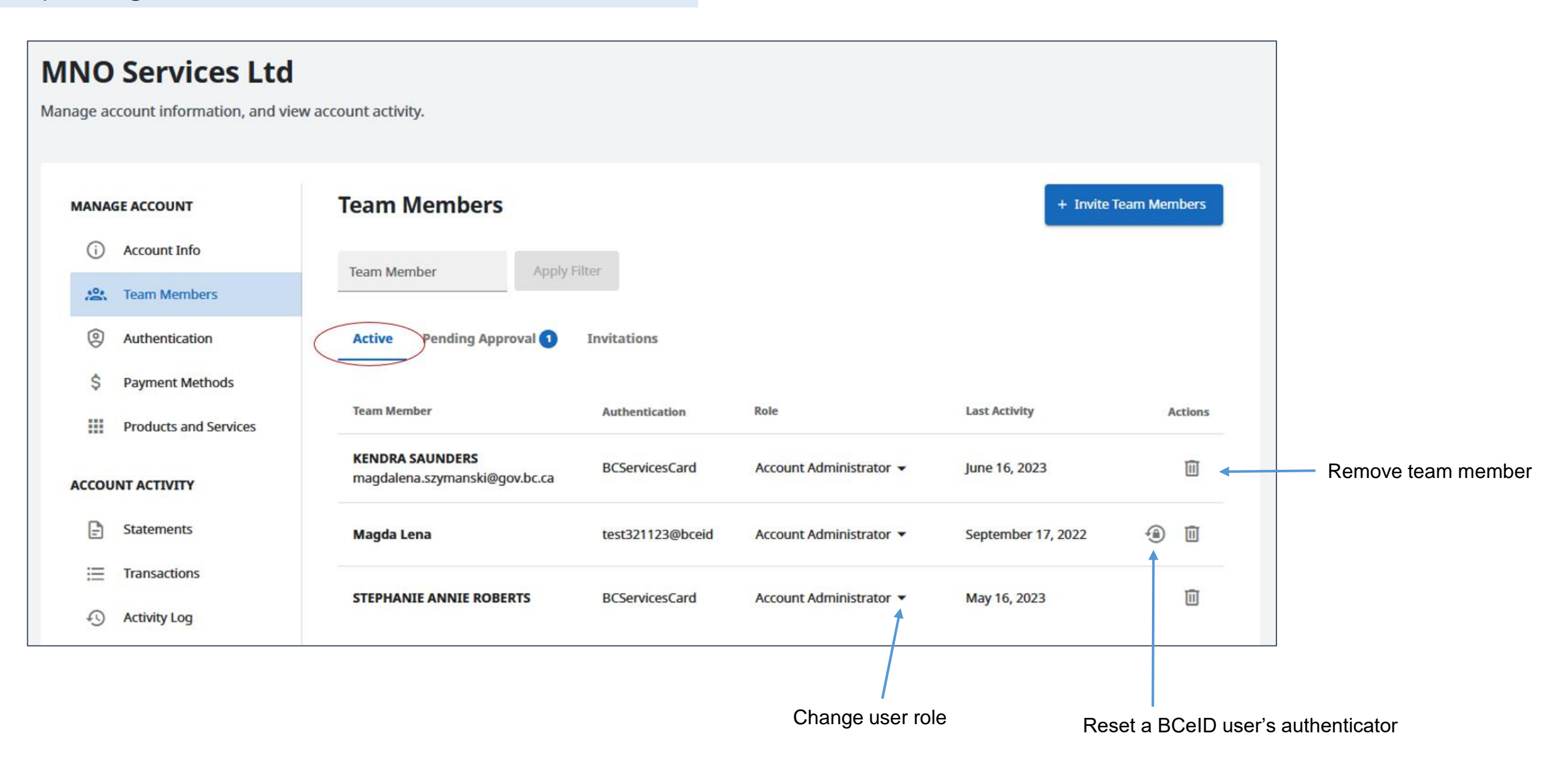